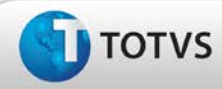

# **Boletim Técnico**

#### **Revisão de campos obrigatórios no cadastro de agentes**

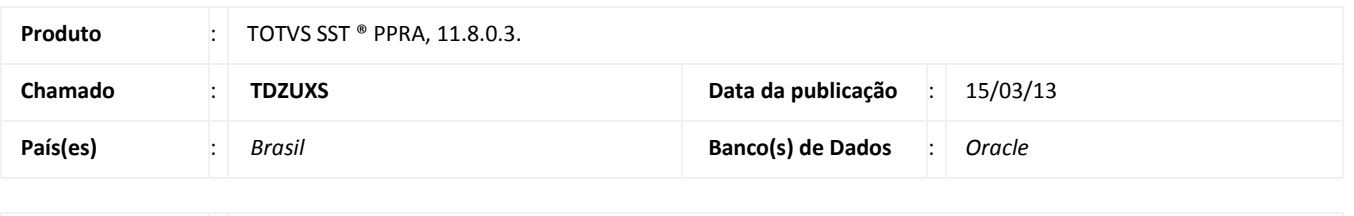

**Cliente** : Unimed Costa Oeste Cooperativa de Trabalho Médico

## Importante

Esta melhoria depende de execução da atualização do sistema para a versão conforme descrita neste documento, de acordo com os **Procedimentos para Implementação.**

Removida a obrigatoriedade de preenchimentos do **campo valor encontrado** na tela de avaliação de agentes. Anterior à correção mesmo que o agente não possuísse dados para preenchimento desse campo, o sistema o sinalizava como campo de preenchimento obrigatório.

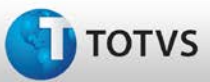

## **Boletim Técnico**

#### **Procedimentos para Implementação**

### Importante

Antes de executar a atualização é recomendável realizar o backup do banco de dados bem como dos arquivos do Sistema(executáveis, dlls e arquivos de configuração):

Realizar a atualização antes no ambiente de homologação e, posterior à devida validação, no ambiente de produção.

#### **Instruções (para o produto Saúde e Segurança do Trabalho).**

- a) Execute o script que segue anexo, na base de dados de *homologação* do Personal Med. **OBS:** o script gera um log em C:\, sendo assim, solicitamos que após a atualização, o log seja encaminhado para análise.
- b) Faça o download dos aplicativos e dll's que constam nos links em anexo e descompacte-os no diretório do Personal Med. **OBS:** os aplicativos e dll's devem ser atualizados em todos os micros que possuem o Personal Med instalado.

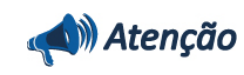

Recomendamos que o chamado relacionado a esse boletim seja encerrado após a homologação.

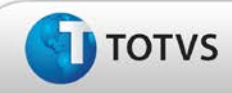

### **Atualizações do Update/Compatibilizador**

#### 1. Alteração de **Arquivos.**

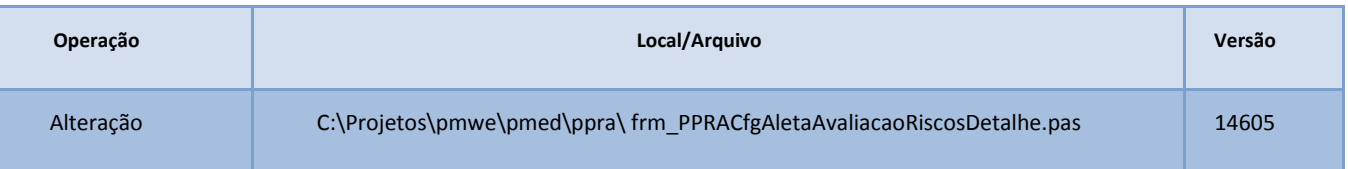

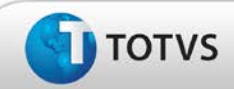

### **Procedimentos para Configuração**

Não se aplica.

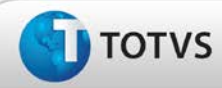

## **Boletim Técnico**

#### **Procedimentos para Utilização**

- 1. Em **PPRA** selecione uma **Empresa** e uma **Versão** de mapa.
- 2. Em seguida é exibida a tela do **Mapa de Implantação**.
- 3. Clique em **Alterar Configurações** para que seja possível realizar inclusões e edições no **Mapa de Implantação.**
- 4. Clique em **Configurações** por **setor, função ou setor/função.**
- 5. Selecione a aba **Agentes** e inclua um novo agente.
- 6. Em seguida, realize a avaliação do novo agente.
	- a. Verifique que o campo **Valor Enc.** não é mais de preenchimento obrigatório.

### **Informações Técnicas**

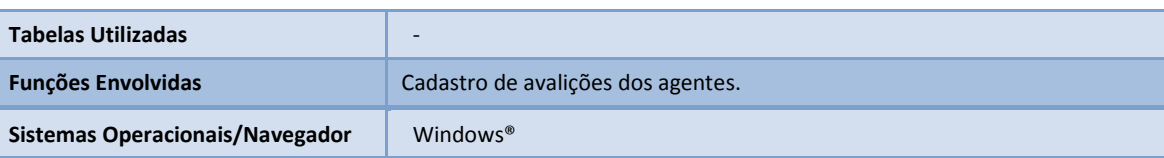